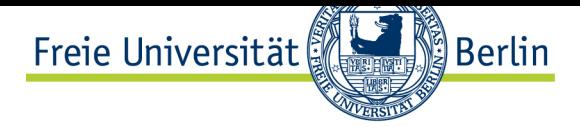

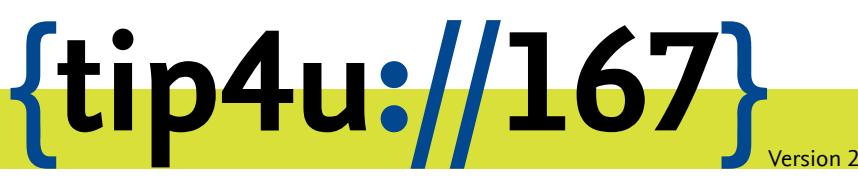

**Zentraleinrichtung für Datenverarbeitung (ZEDAT)** www.zedat.fu-berlin.de

## Erstellung von persönlichen Zertifikaten über Sectigo

Dieses Merkblatt beschreibt den Prozess zur Erstellung eines persönlichen Zertifikats für Accounts der Freien Universität Berlin über das Interface der Firma Sectigo. Er führt Sie durch die Schritte der Konfiguration und schließt mit dem Herunterladen des fertigen Zertifikats ab.

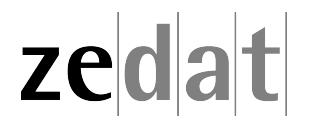

## Erstellung von persönlichen Zertifikaten über Sectigo

Für die Erstellung von persönlichen Zertifikaten über die Firma Sectigo finden sie im Portal<sup>1</sup> unter *Dienste für Beschäftigte ‣ Personen-Zertifikate* eine Verlinkung.

Dort werden Sie, wenn Sie zum ersten Mal ein Zertifikat erstellen, zur Datenschutzerklärung weitergeleitet. Nachdem Sie sich damit vertraut gemacht haben, akzeptieren Sie [diese](https://portal.zedat.fu-berlin.de/) [bit](https://portal.zedat.fu-berlin.de/)[t](#page-1-0)e durch Klicken auf den Button *Zustimmen*.

Unabhängig davon, ob Sie zuvor der Datenschutzerklärung bereits zugestimmt haben, gelangen Sie nun zu einer Hinweis-Seite. Von dort aus führt Sie der Button *Weiter* zur eigentlichen Zertifikatserstellung.

In diesem Bereich sehen Sie aktuell nur 2 Dropdown-Menüs. Das erste, mit der Beschriftung *Certificate Profile*, ist bereits vorausgewählt und kann nicht geändert werden.

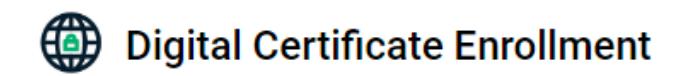

This is your certificate enrollment form. Once you submit, your certificate will be generated and downloaded to your computer.

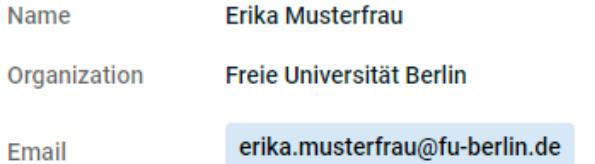

Select your Certificate Profile to enable your enrollment options.

```
Certificate Profile*
GÉANT Personal email signing and encryption
```
(i) Personal Certificate - provides secure email services, and enables you to encrypt and digitally sign email communications, as well as sign and protect some types of document (but not sign PDF documents).

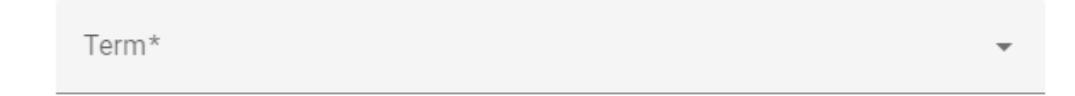

Im zweiten Dropdown-Menü mit der Beschriftung *Term* finden Sie verschiedene Optionen. Bitte wählen Sie dort *730 days* aus.

<span id="page-1-0"></span><sup>1</sup> https://portal.zedat.fu-berlin.de/

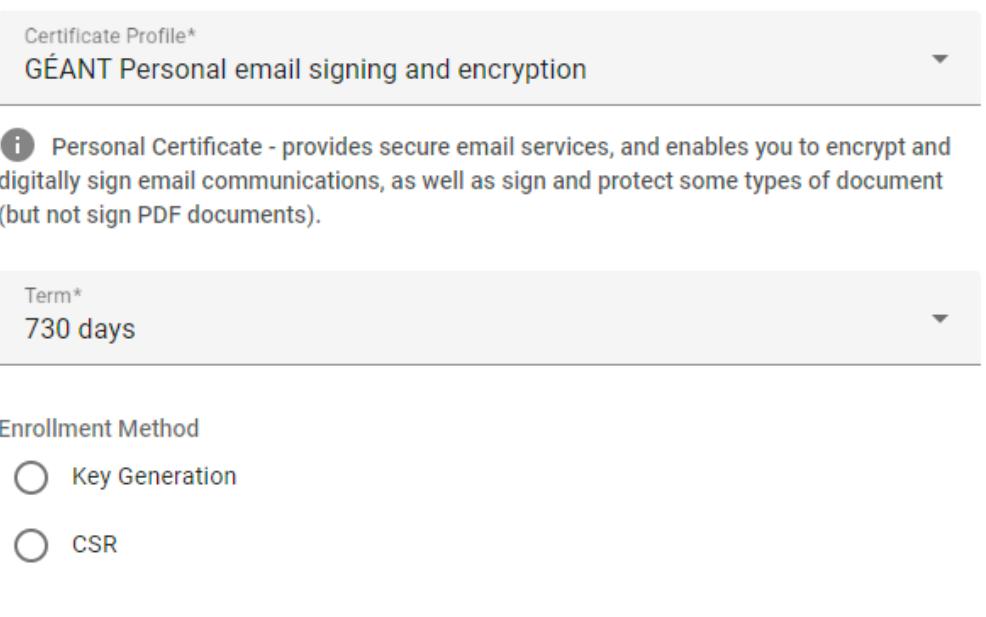

Nun erscheint eine weitere Option, in der Sie die *Enrollment Method* festlegen sollen. Bitte wählen Sie dort *Key Generation* aus, damit ein neuer Schlüssel für ihr Zertifikat erstellt wird.

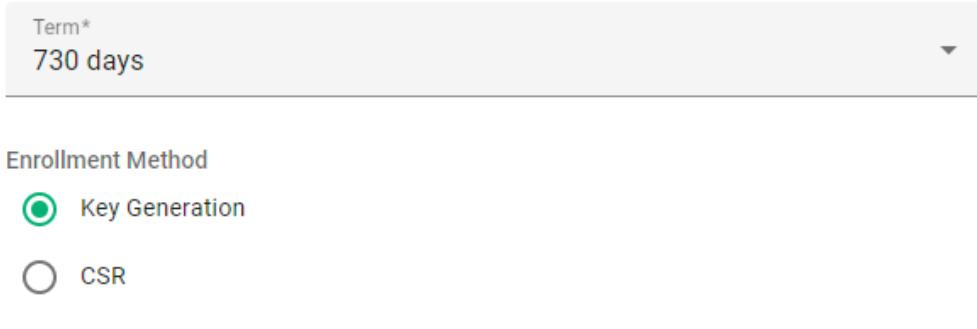

Daraufhin erscheinen weitere Optionen. Wählen Sie dort als *Key Type* bitte *RSA - 4096* aus, um ein sicheres Zertifikat zu generieren. Geben Sie im darunter liegenden Textfeld ein sicheres Passwort und bestätigen Sie es noch einmal.

Das Passwort sollte komplex genug sein, um nicht erraten zu werden – aber so einfach, dass Sie es sich merken können, ohne es irgendwo aufzuschreiben.

**Enrollment Method Key Generation** ⋒ **CSR** Key Type\* **RSA-4096** Password is required to unlock the certificate file download to protect private key. Password\* Ø .................. Password Confirmation\* Ø ..................

Abschließend ändern Sie bitte das Dropdown-Menü *Algorithm* zu *Compatible TripleDES-SHA1*, damit Ihr Zertifikat mit allen Ihren Geräten kompatibel ist. Stimmen Sie außerdem den Lizenzvereinbarungen für Endbenutzer zu, indem Sie das Kästchen neben dem Text *I have read and agree to the terms of the EULA* aktivieren und auf den Button *Agree* klicken, nachdem Sie sich damit vertraut gemacht haben.

Choose key protection algorithm.

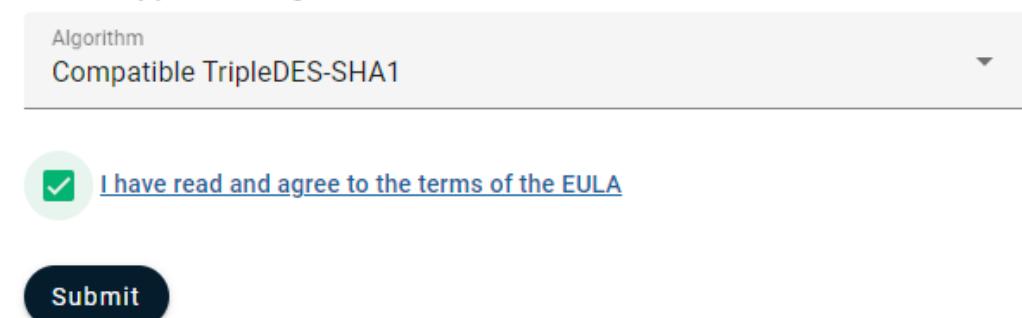

Starten Sie nun die Erstellung Ihres Zertifikats, indem Sie auf den Button *Submit* klicken. Dieser Vorgang kann einige Sekunden dauern. Sobald der Vorgang abgeschlossen ist, beginnt der Download Ihres Zertifikats.

Die Ausstellung des Zertifikats ist nun abgeschlossen, und Sie können die Seite schließen.

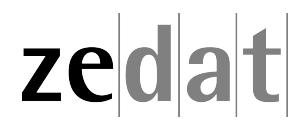